**آموزش ثبت درخواست شرکت در المپیاد ورزشی بازنشستگان، سال 1402**

با نام کاربري و رمز عبور خود وارد سما شده، مطابق تصاویر زیر اقدام کنید:

- -1 منوي «رفاهی»
- -2 قسمت «المپیاد ورزشی بازنشستگان» / «ثبت نام المپیاد ورزشی»،

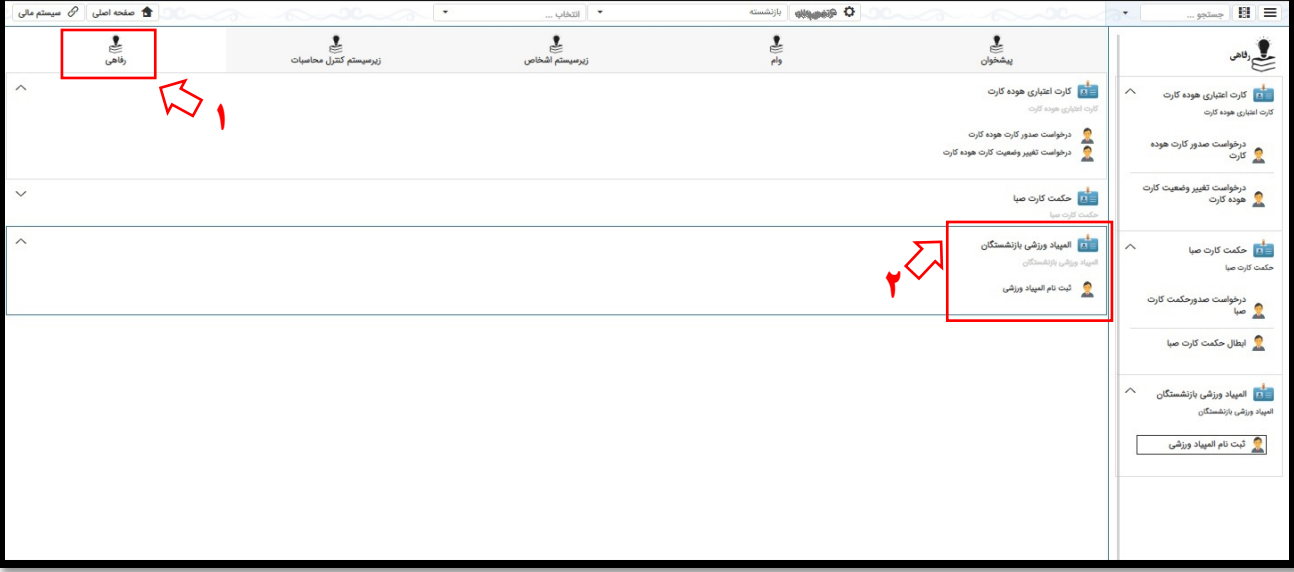

-3 گزینه «جدید» را انتخاب نمایید:

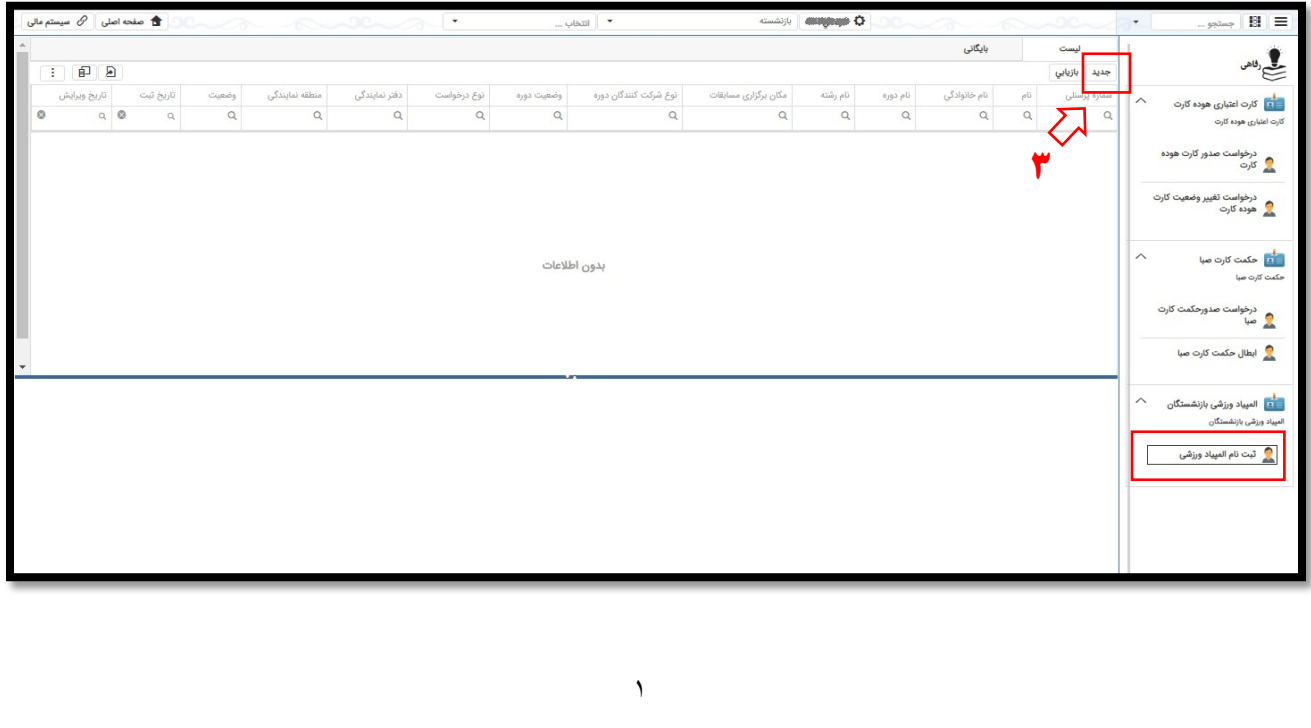

-4 با توجه به نوع درخواست (ثبت، ویرایش، انصراف) مطابق شکل، گزینه «ثبت» را انتخاب کنید.

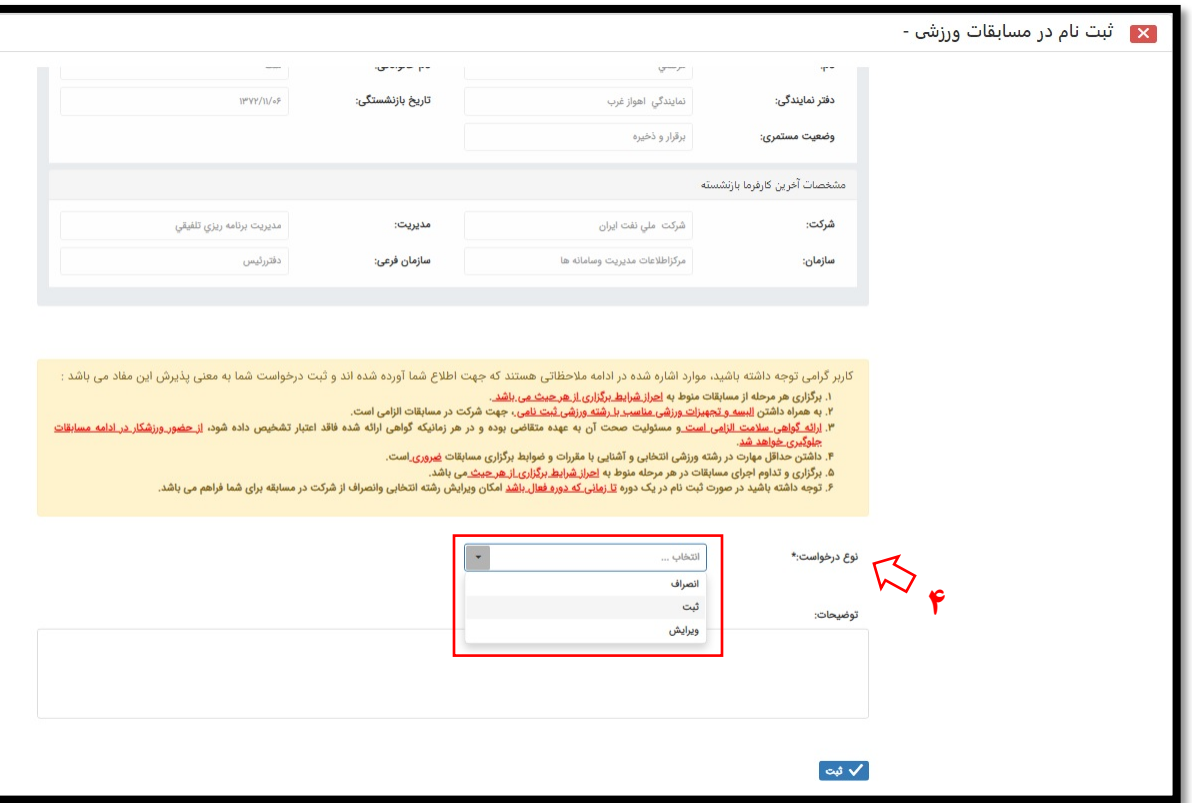

-5 انتخاب دوره مربوطه طبق لیست

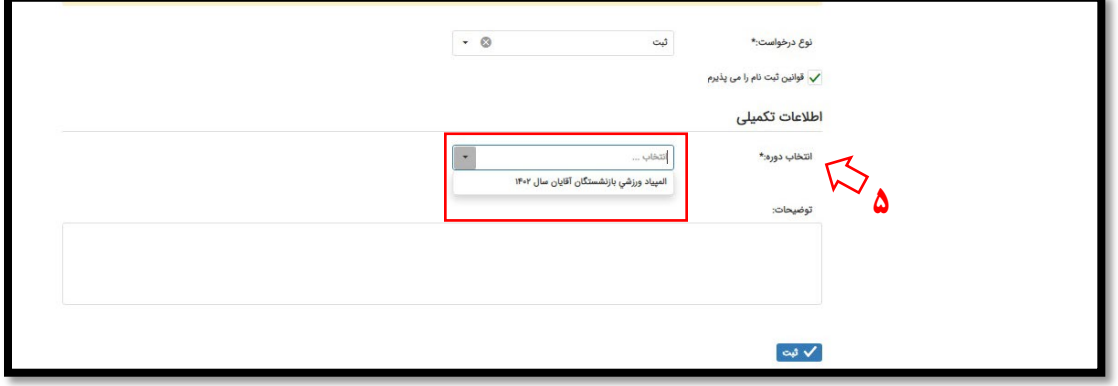

-6 انتخاب رشته ورزشی از لیست

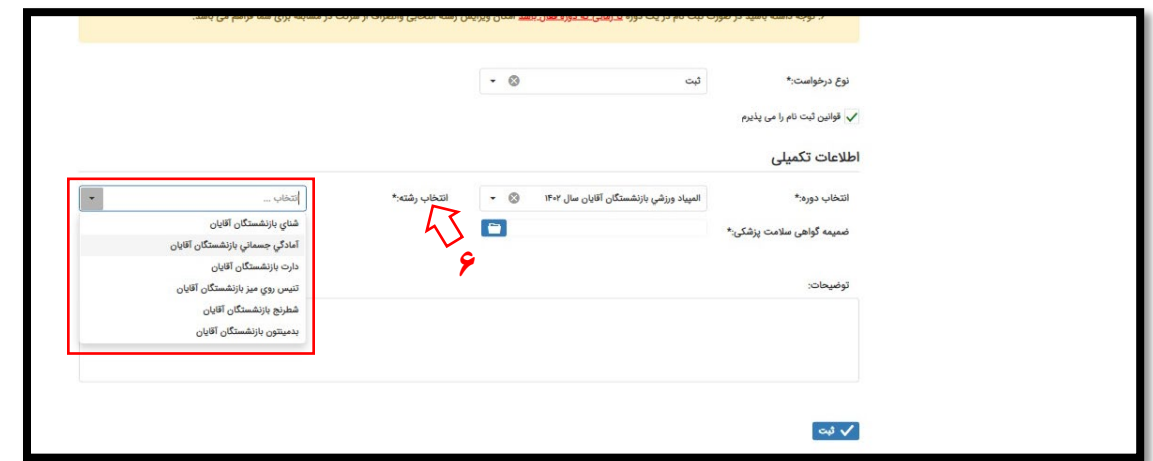

- -7 بارگذاري «ضمیمه گواهی سلامت پزشکی» و یا «تعهدنامه متقاضی» مبنی بر ارائه گواهی سلامت تا پیش از شرکت در مسابقات
	- -8 انتخاب گزینه «ثبت» درخواست و اتمام فرآیند

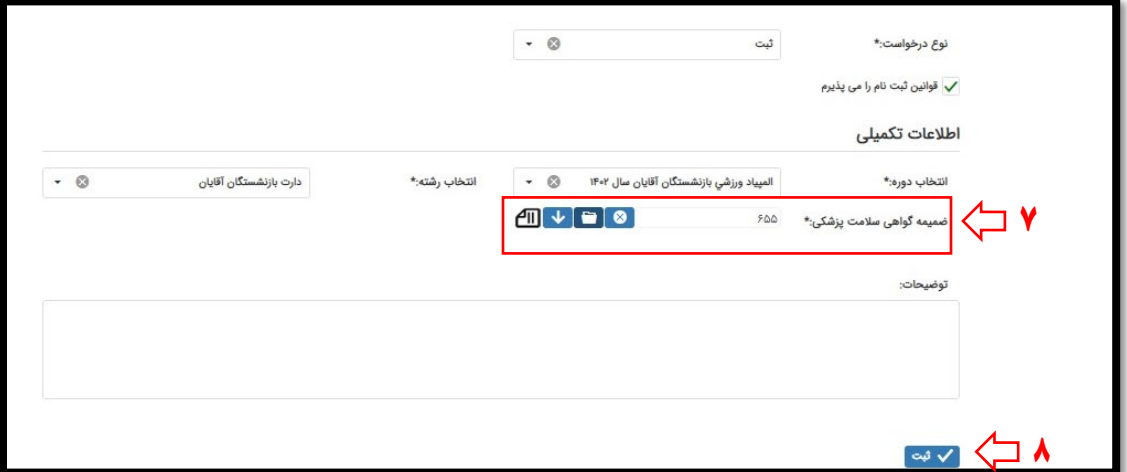

\* در خصوص بند ۷، در صورت عدم همراه داشتن گواهینامه «سلامت پزشکی»، در هر زمان از اجرای مسابقات، از ادامه فعالیت شرکتکننده جلوگیري به عمل خواهد آمد؛ بنابراین لازم است تا پیش از شرکت در مسابقات، گواهینامه مربوطه تهیه و تصویر آن، در سما با انتخاب گزینه «ویرایش ضمیمه» بارگذاري گردد.

 **امور فرهنگی، ورزشی و گردشگري بازنشستگان مرداد ماه 1402**